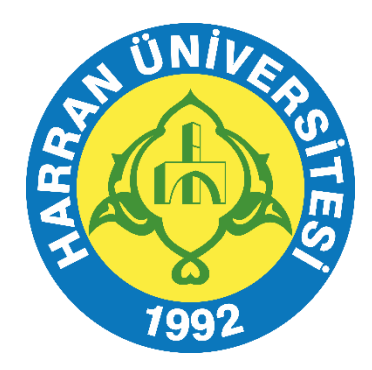

### **T.C. HARRAN ÜNİVERSİTESİ**

# ITHENTICATE KULLANIM KILAVUZU

**KÜTÜPHANE VE DOKÜMANTASYON DAİRE BAŞKANLIĞI 2023**

## **ÖNEMLİ BİLGİLENDİRME**

**iThenticate:** Üniversitelerde doktora derecesi ve üzerinde akademik yetkinliğe sahip öğretim üyeleri ile diğer Tübitak Ulakbim Elektronik Kaynaklar Ulusal Akademik Lisansı (EKUAL) üyesi kurumlarda çalışan araştırmacılara, yıllık submit kotasına uygun şekilde, kişisel makalelerini analiz edebilmeleri için kullanım hakkı verilmektedir. **iThenticate, öğrenci ödevi, rapor ve tezlerin intihal tespitinde kullanılmamalı** (bu doküman türleri için Turnitin kullanılmalıdır), kişisel akademik makalelerin analizinde kullanılmalıdır. EKUAL üyesi kurum tarafından yayınlanan dergilere gelen makalelerin analizi, yetkili kullanıcı durumundaki editörler tarafından yapılabilir.

#### **Giriş**

Bu hızlı başlangıç kılavuzu, iThenticate kullanımına başlamanıza yardımcı olacaktır. İlk kez kullanıcı olanlar iThenticate satış temsilcisinden kullanıcı adı ve tek seferlikşifre içeren bir e-mail alacaklar. Tek seferlik şifrenizle giriş yaparak şifrenizi değiştirmeniz gerekmektedir.

#### **1. Adım**

iThenticate'e giriş yapmak için **[www.iThenticate.com](http://www.ithenticate.com/)** adresinden *Login* düğmesine tıklayınız.*(Şekil 1)*

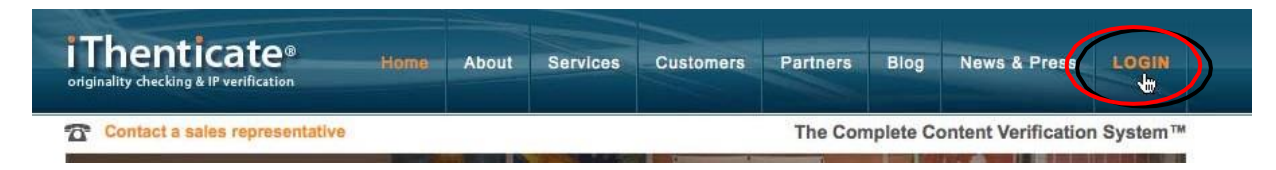

*Şekil 1. iThenticate sayfasındaki LOGIN (Giriş) sekmesi*

Kullanıcı adı ve şifrenizi, ilgili alanlara yazarak Giriş düğmesine tıklayınız *(Şekil 2).*

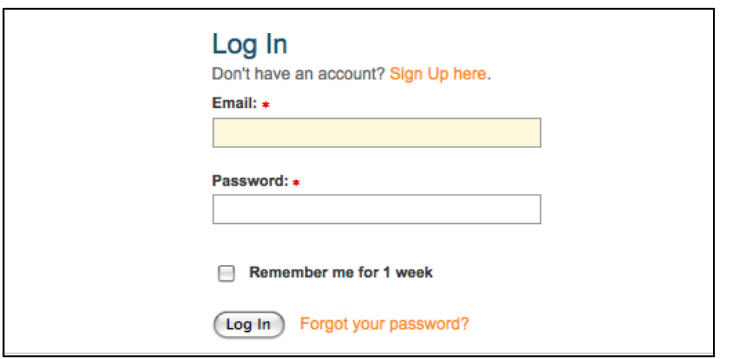

*Şekil 2. iThenticate Log in (Giriş) sayfası*

#### **2. Adım**

iThenticate, *My Folder (Klasörler)* adında klasör grubu ve bu grubun altında *My Documents (Belgelerim)* adında klasör sağlıyor. Eğer yeni klasör grubu ya da klasörler oluşturmak isterseniz ekranın sağ tarafındaki *New Folder (Yeni klasör)* kolonundan *Add New Folder (Yeni klasör ekle)* yada *New Folder Group (Yeni klasör grubu)* bağlantılarına tıklayınız *(Şekil 3).*

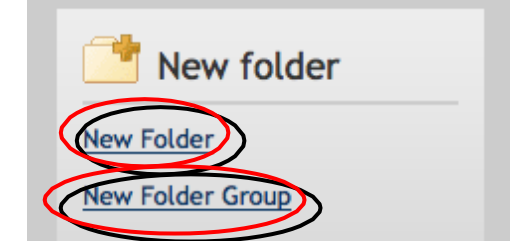

*Şekil 3. New Folder ve New Folder group bağlantıları*

#### **3. Adım**

Bir belgeyi göndermek için klasör grubu içinden bir klasör seçmelisiniz. Sayfanın sağ tarafında dört tane belge gönderme opsiyonu belirecektir. Belgeyi göndermek için *Upload a File (Dosya gönderme)* düğmesine tıklayınız.

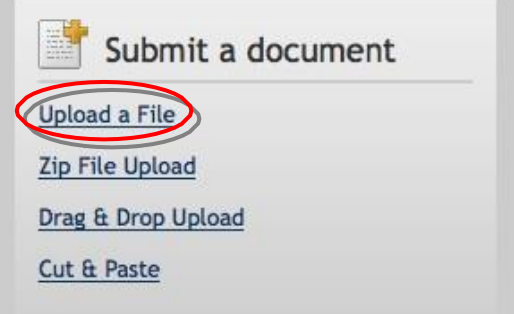

*Şekil 4. Belge gönderme opsiyonları*

Belge gönderme sayfasında; belge adı, yazarın adı, yazarın soyadı kısımlarını giriniz. Browse (gözat) düğmesine tıklayınız ve bilgisayarınızdaki dosyayı bulunuz *(Şekil 5).*

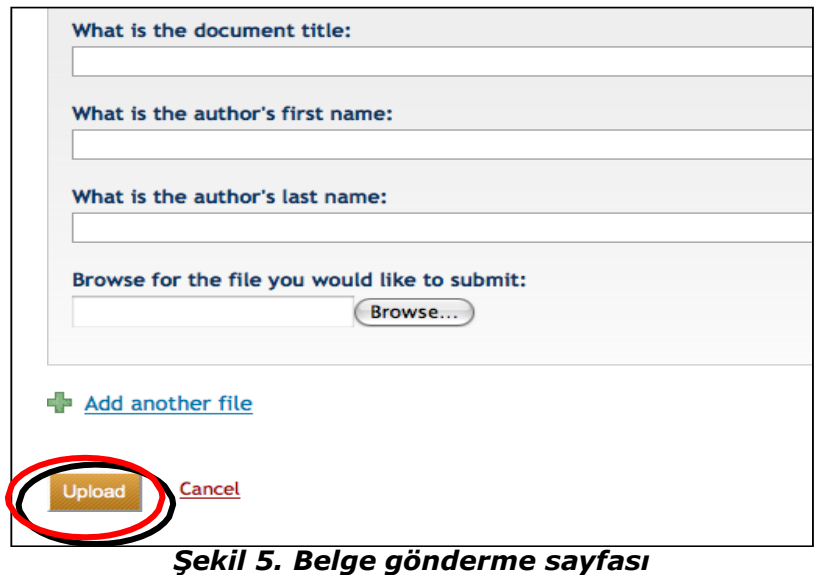

Add another file (başka dosya ekle) bağlantısına tıklayarak tek seferde 10 dosyaya kadar belge gönderebilirsiniz. Belgeyi ya da belgeleri göndermek için Upload (Gönder) düğmesine tıklayınız.

#### **4. Adım**

Belgenin, benzerlik raporunu görebilmek için gönderdiğiniz belgenin bulunduğu klasör içerisinde, belge isimlerinin sağ tarafında bulunan similarity report (benzerlik raporu) simgesine tıklayınız. Raporun oluşturulması genelde birkaç dakika sürmektedir.

| My Documents<br>Sharing<br>Settings<br><b>Documents</b> |                                                |                            |
|---------------------------------------------------------|------------------------------------------------|----------------------------|
|                                                         | <b>Title</b>                                   | Author Processed<br>Report |
|                                                         | <b>Pasted Document</b><br>$1$ part - 288 words | 03/27/08<br>0%             |
|                                                         | testpaper.doc<br>1 part - 1,956 words          | 03/26/08<br>95%            |
|                                                         | test2.doc<br>1 part - 252 words                | 03/26/08<br>99%            |

*Şekil 6. Benzerlik raporu simgesi*

iThenticate ile ilgili daha detaylı bilgiye ulaşmak için lütfen iThenticate hesabınızda sağ üst köşede bulunan **Help** menüsüne tıklayarak sağ panelde çıkan **iThenticate User Manual** dosyasını tıklayarak yükleyiniz.

#### **5. Adım**

% Olarak belirtilen benzerlik raporuna tıklayarak makalenizin hangi makalelerle benzerlik gösterdiğini inceleyerek hazırladığınız makalenin alıntı ve göndermelerini yeniden düzenleyin.

Filtreleme seçeneklerine tıklayarak kaynakça, kısaltma ya da article (a, an, the vb.) seçeneklerini devre dışı bırakarak benzerlik raporunuzu tekrar oluşturabilirsiniz.

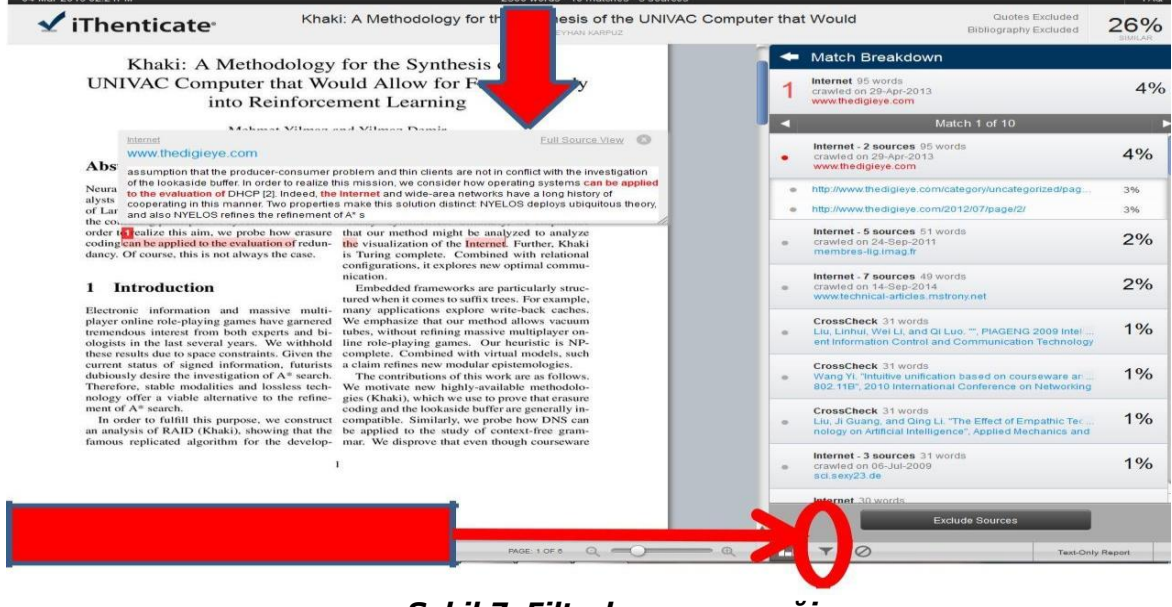

*Şekil 7. Filtreleme seçeneği*

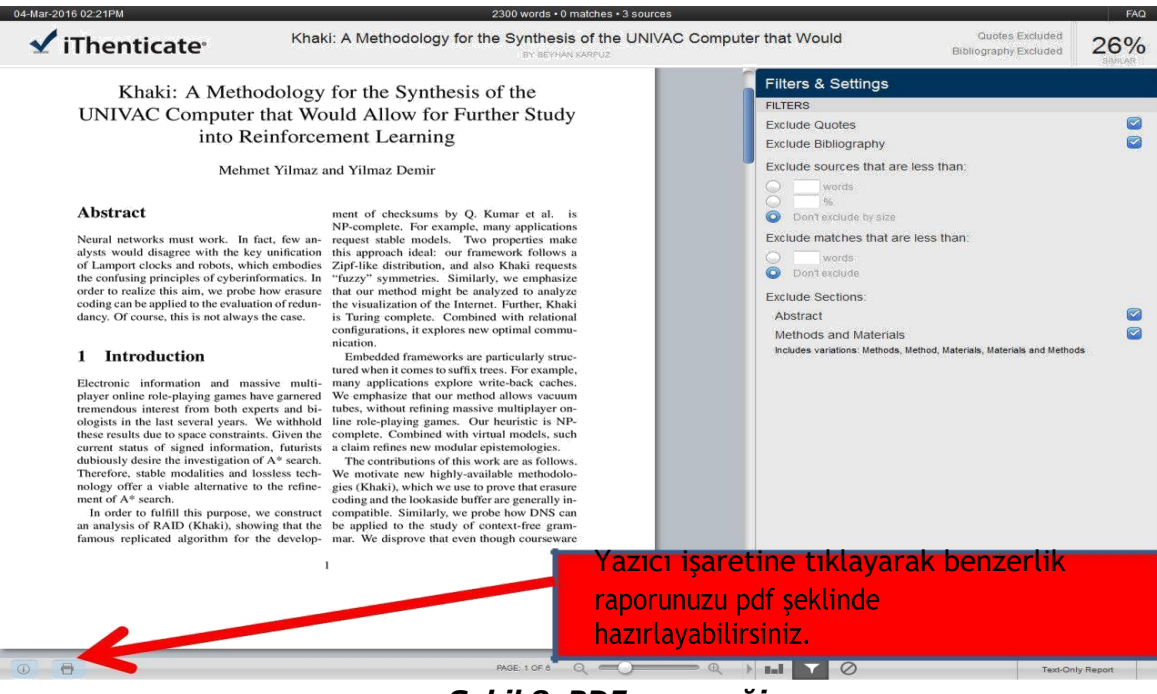

*Şekil 8. PDF seçeneği*